# JOVe

# **JoVE USER GUIDE**

#### Updated May 2019

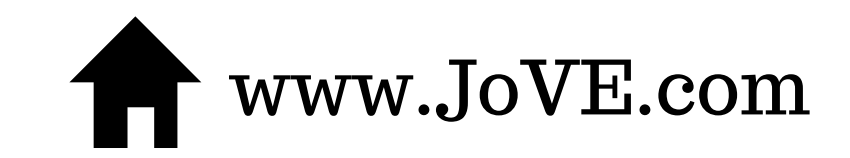

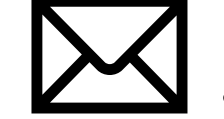

www.JoVE.com  $\sum$  [jovevideojournal@jove.com](http://www.jove.com/)

JoVE is the ultimate solution for advancing research and science education by filming, producing, and publishing videos of scientific experiments from the top laboratories around the globe.

[Check your access at www.jove.com/access](http://www.jove.com/access)

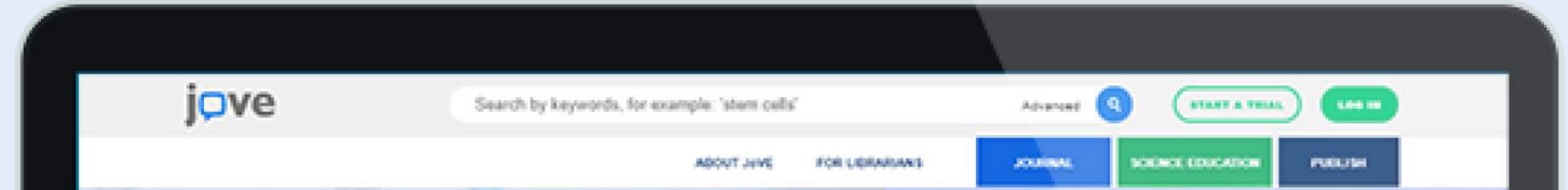

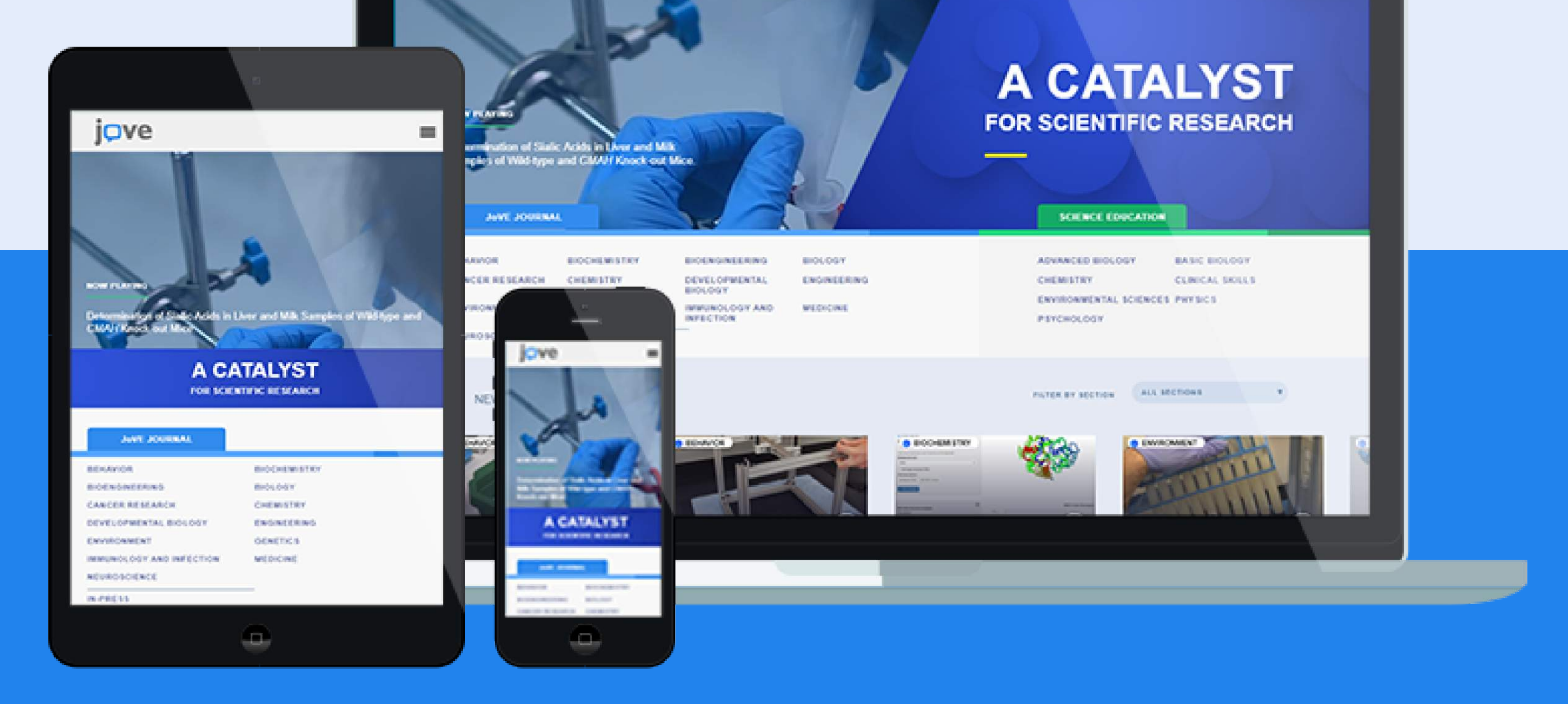

# Creating An Account With JoVE

Users can create an account with their institutional emails in order to have off-site access. To create an account, click "*log-in*" at the top right-hand corner of the website, and then "*create an account.*"

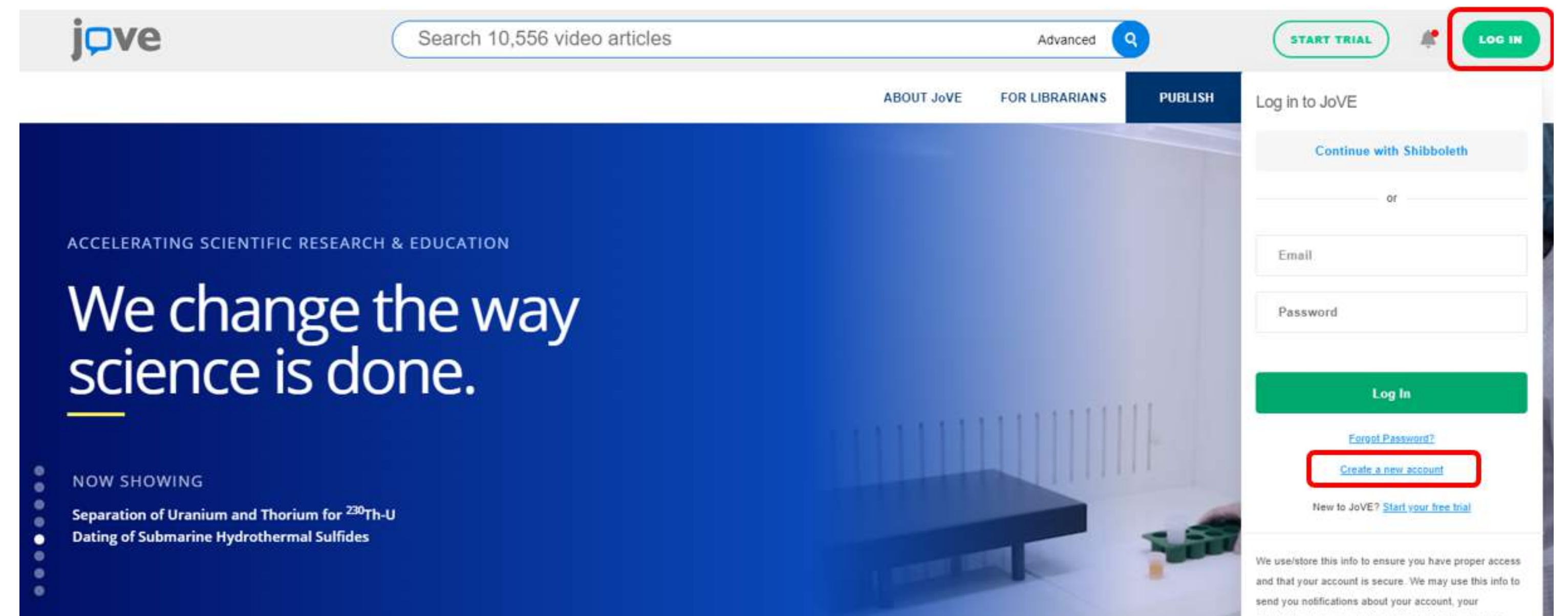

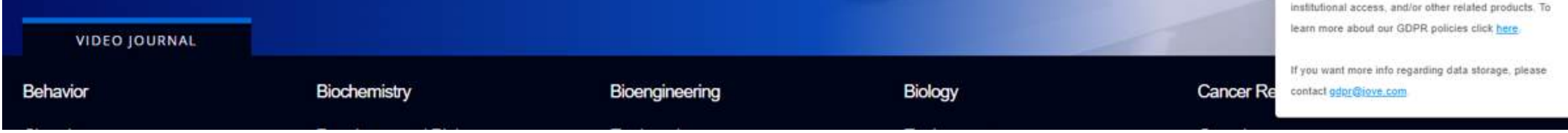

Once you are on the page shown below, fill out the information. Be sure to use your company's email address — subscriptions are recognized by email domain and/or IP address.

#### Creating an account is easy and free.

Fields marked with an asterisk (\*) are required.

With an account you can use your institution's subscription even when off campus, and you can post questions for article authors. By creating an account on JoVE with your institutional email address, we will grant you a free trial, which will activate upon acccount verification. Please note that the domain of your email address must match a subscribing institution for access to be granted.

Wondering if your institution subscribes to JoVE? See our subscriber list.

More information about JoVE subscriptions is available here or contact our subscriptions department directly.

# **First Name Last Name**  $\mathbf o$ **Institutional Email:** Password **Verify Password** Type the gray text:

#### Please tell us a little more about yourself.

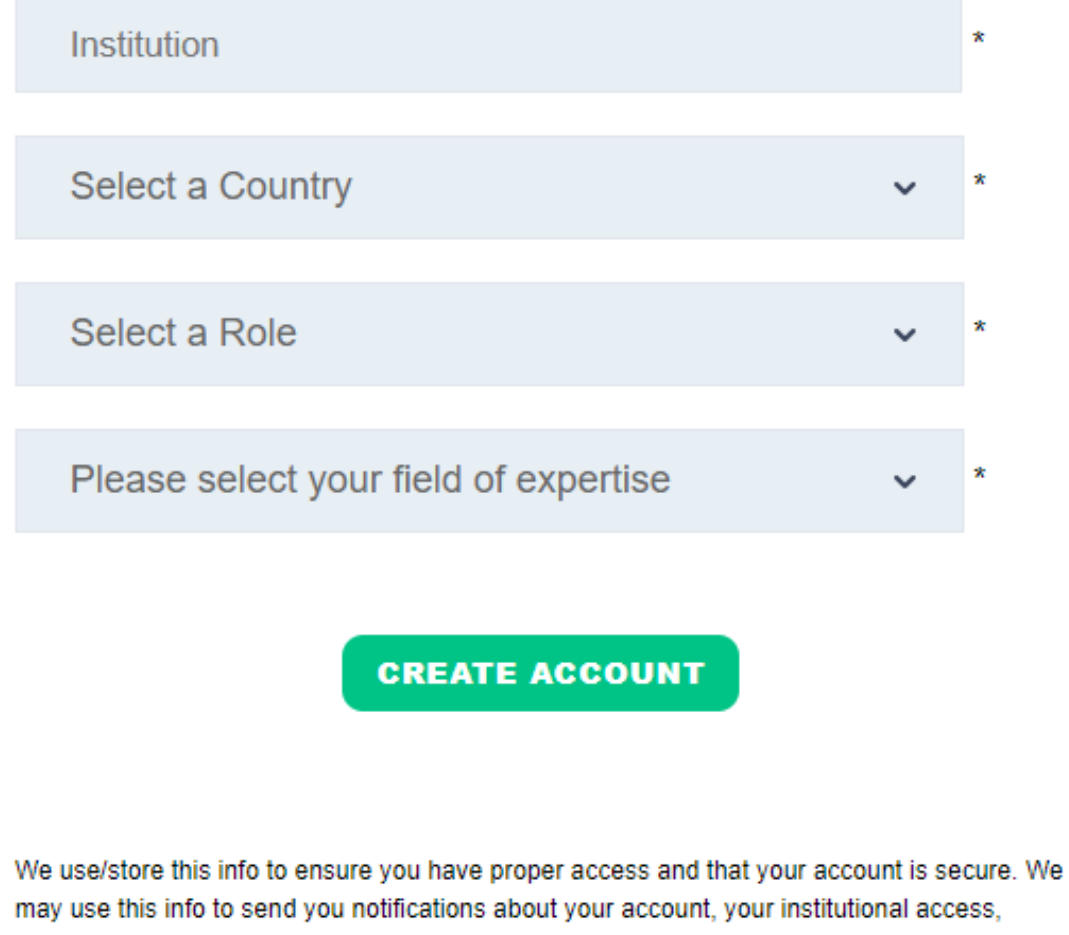

and/or other related products. To learn more about our GDPR policies click here.

If you want more info regarding data storage, please contact gdpr@jove.com.

Once you create an account, you will also have access to the

following features in your Profile:

#### **VIEW WATCH HISTORY**

#### **FAVORITE ARTICLES**

*Find a previously watched article easily with this watch history feature.*

*Access your favorite video articles playlist here. To add a video, simply click the "Add to Favorites" button under the video player on the article page.*

#### **JoVE ACCESS**

#### **ACCOUNT INFO**

*Manage your account settings.*

*This page showcases all of the video content your institution has access to, as well as the ones you don't have access to.*

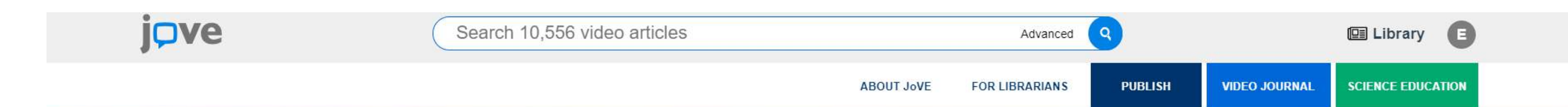

#### **WELCOME EMILY GOH**

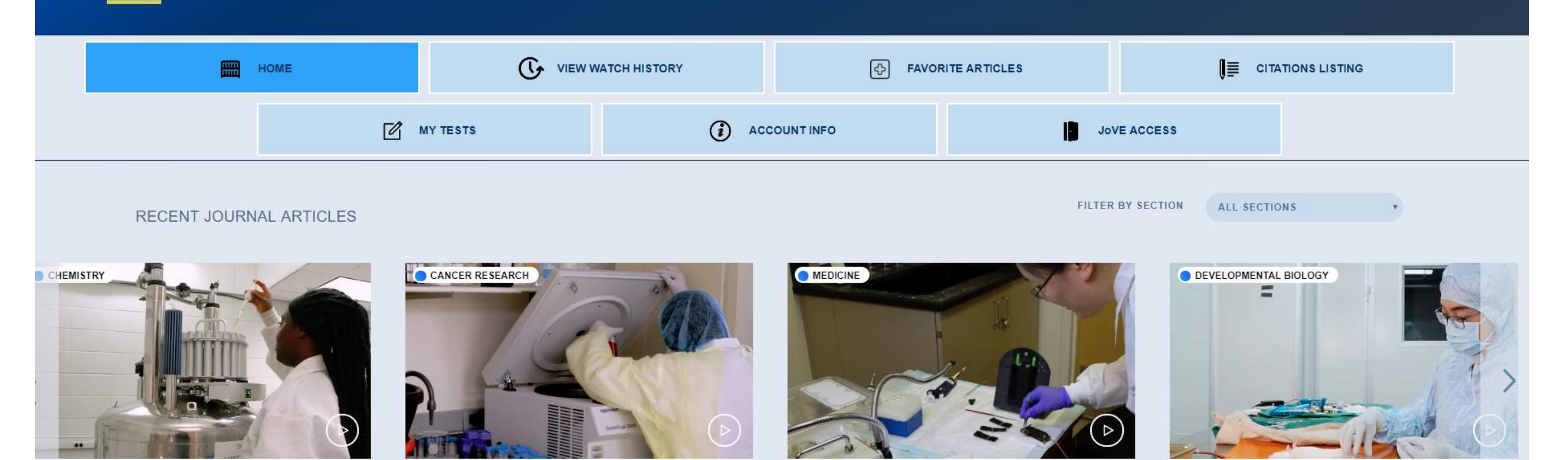

*Access the list of all the video articles you have cited. To add an article, simply click the "Cite This" button at the top of the video player on an article page.*

#### **CITATIONS LISTINGS**

# Library Page

#### **RESEARCH**

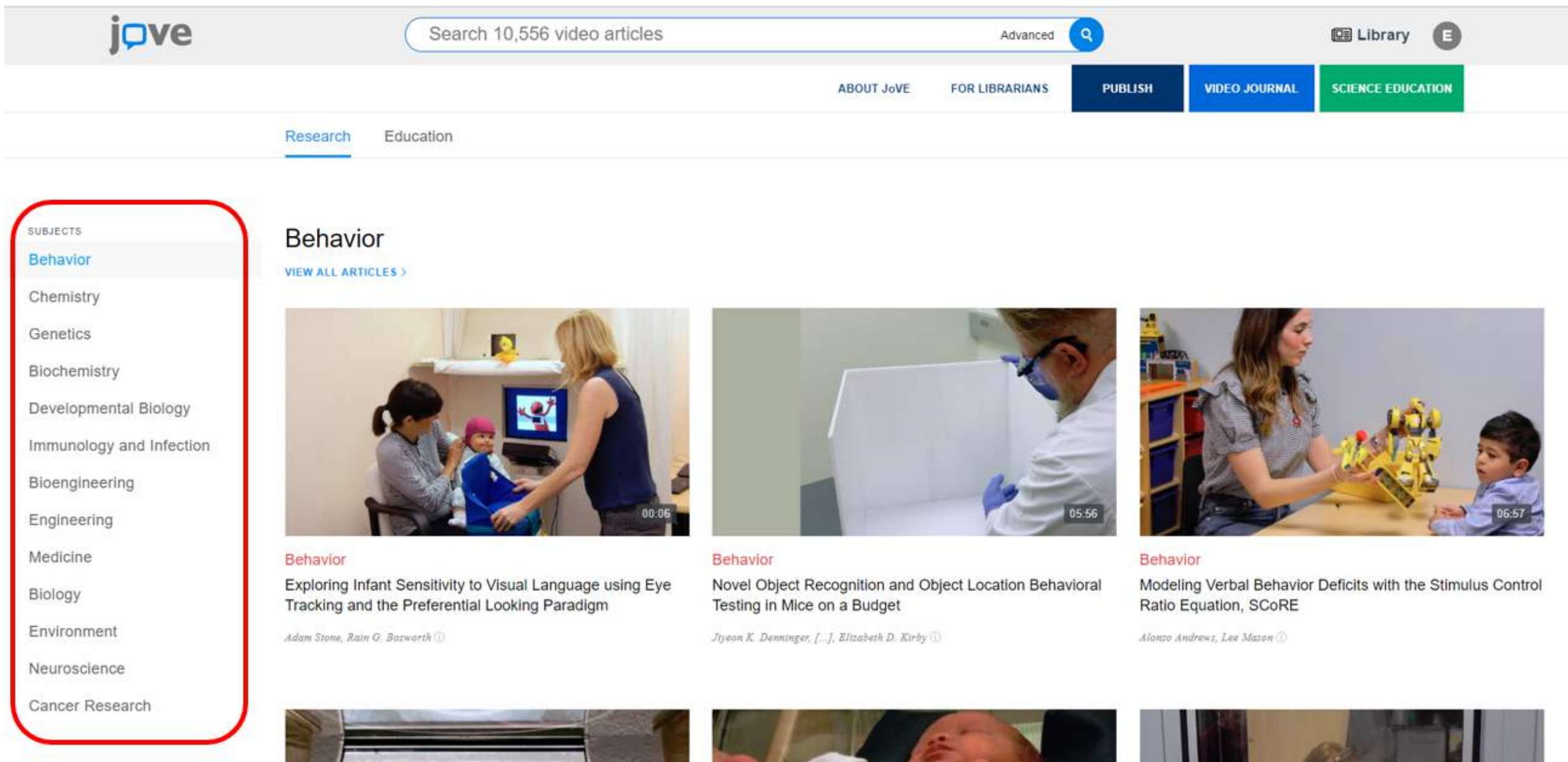

#### **EDUCATION**

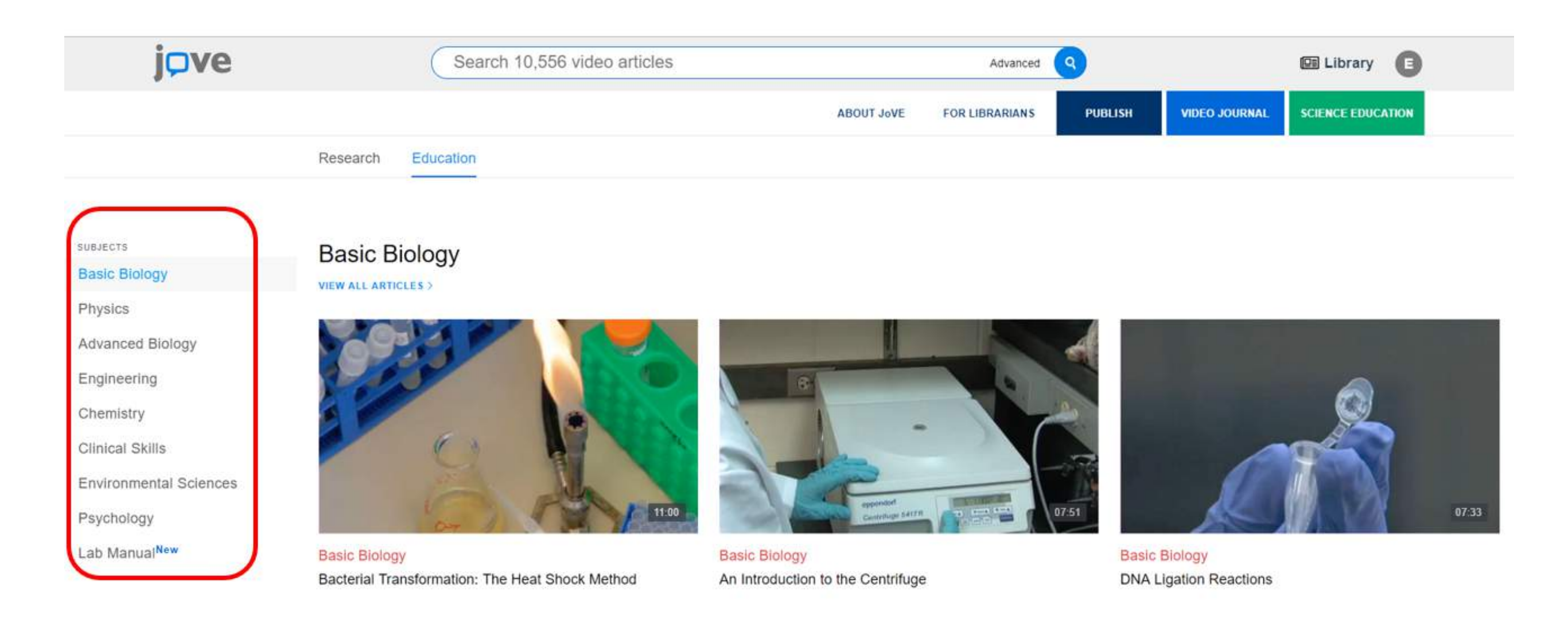

*You can view all of the subjects within the research content. In each subject area, you will find videos that have the most views in the past week.*

*You can view all of the subjects within the education/training content. In each subject area, you will find videos that have the most views in the past week.*

## Quick Search & Browse

#### **QUICK SEARCH**

*Search by keyword in the main search bar for direct access to the latest scientific research.*

#### **ADVANCED SEARCH**

*Refine your keyword search and/or add author, institution, date, or sections filters by clicking on 'Advanced' in the search bar.*

Here are some tips to optimize search results:

- The best way to search is to use the main search bar to get a broad range of articles, then use the advanced search and additional filters on the search page.
- Searches done through the main search field cannot contain

- The advanced search allows you to string terms together by using "and", "not", and "or."
- Use quotes in the advanced search fields to include or exclude exact phrases. Searches are automatically truncated after 320 characters.

# any special characters (these will be removed in your results).

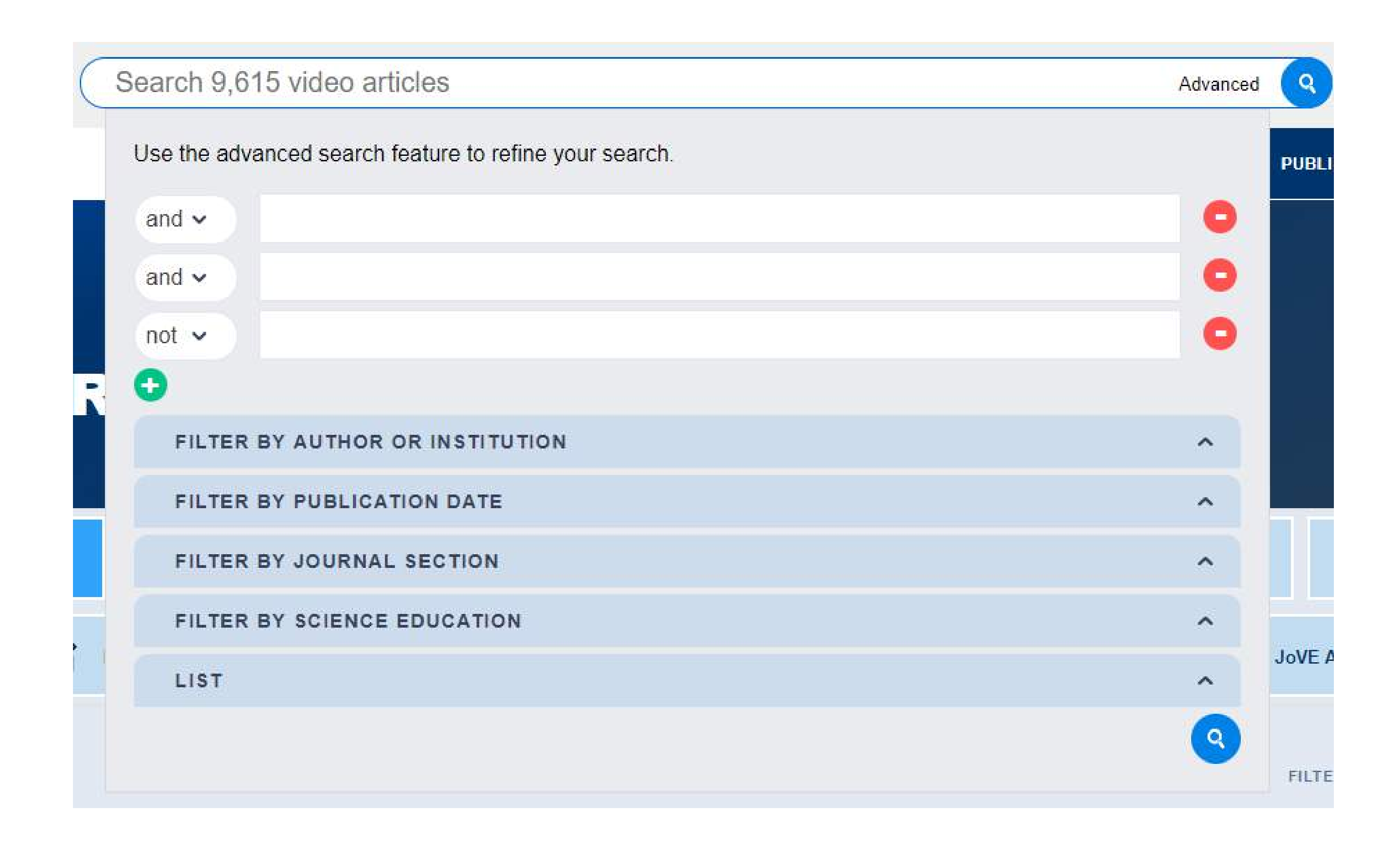

#### **SCIENTIFIC INDEXES**

*JoVE articles are indexed in PubMed/Medline, Web of Science,*

*ChemAbstracts, SciFinder, and Scopus, to name a few. Searching for "JoVE," "MyJoVE," "JoVE[jour]," or "Journal of Visualized Experiments" on any of these online resources should bring up our content. Searching for "JoVE[jour]" on PubMed will bring up our articles, and there are also PMC links on all JoVE video articles that will send users directly to the PubMed listing.*

# Navigating a JoVE Article Page

#### **ARTICLE INFORMATION**

*Article title, authors, and affiliated institutions.*

#### **CITE THIS**

*Copying a citation automatically adds it to a citations list available in your user account.*

#### **SHARE**

*Easily post this article on social media: Twitter, Facebook, or LinkedIn.*

#### **VIDEO CHAPTERS**

*Jump to a specific place in the video by clicking on the corrresponding chapter.*

#### **DOWNLOAD PDF**

*Download the text article to your device.*

#### **ADD TO FAVORITES**

### *Create a playlist of your favorite Video Articles. Access your playlist from your user account.*

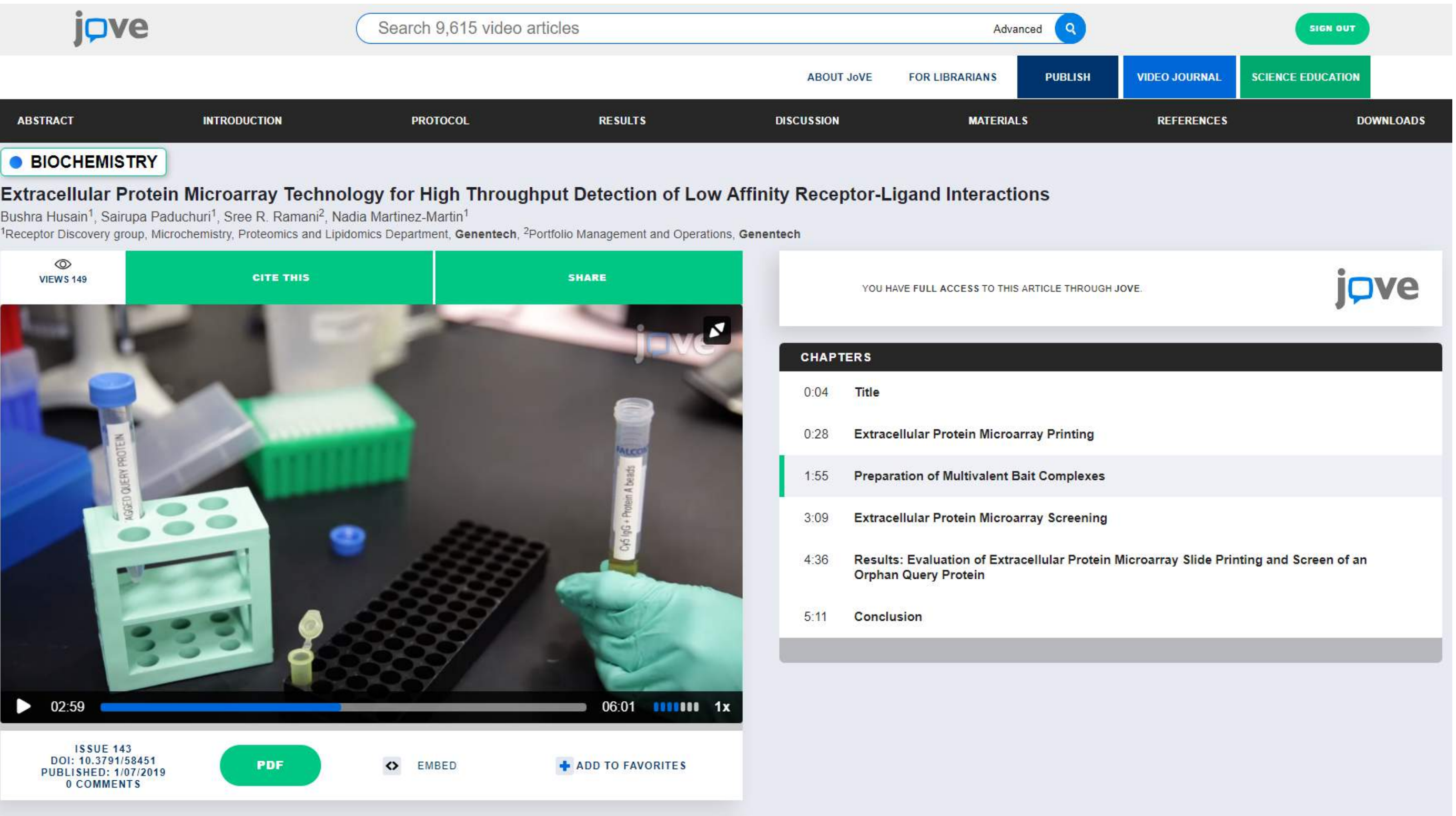

To jump to different sections of the article, use the sticky navigation bar to navigate to the different sections of the article.

As you scroll down the article, the different sections of the text article will appear on the left-side panel.

The small video player is always visible and allows you to follow the action as you read the protocol.

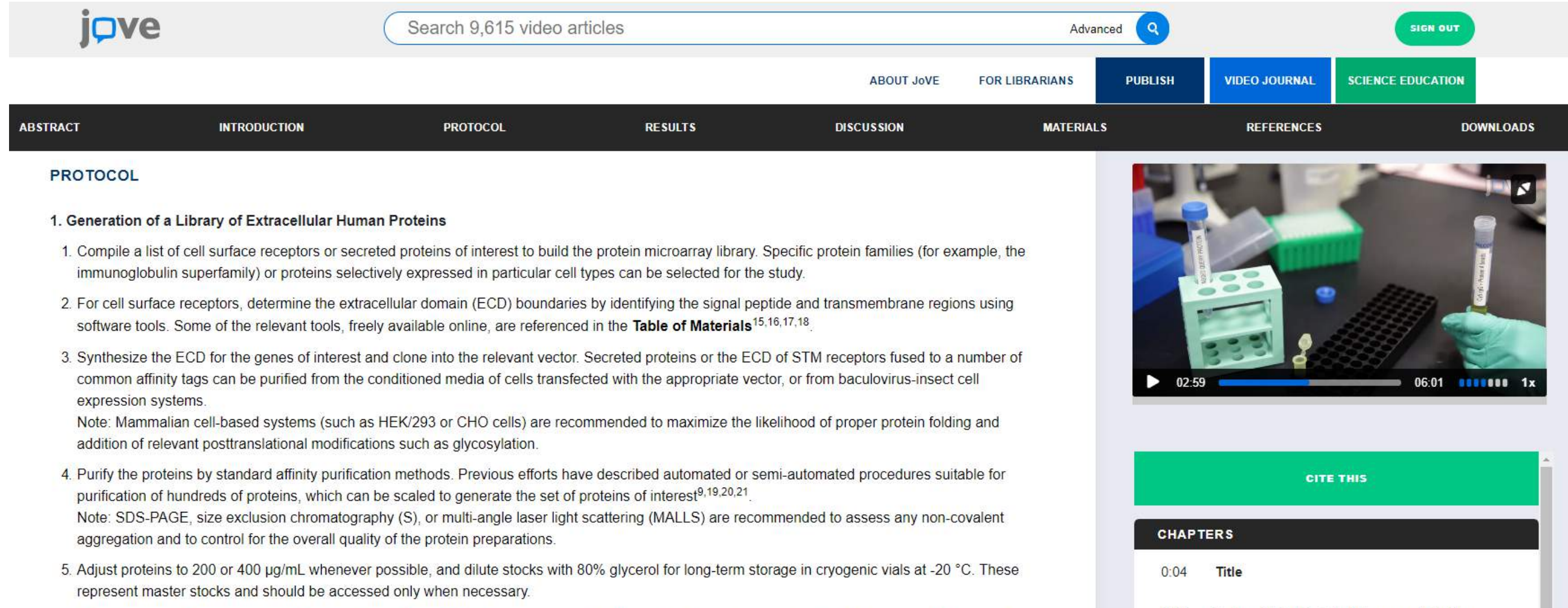

- 6. Transfer aliquots of each protein (100 µL) to 96-well plates (stock plates), seal with adhesive foil, and store at -20 °C until microarray slide preparation. Stock plates are generated to minimize freeze-thaw cycles and ensure protein stability.
- 2. Extracellular Protein Microarray Printing
- 1. Use a standard microarrayer for slide printing. The instrument utilized for the protocol described here has a capacity of 57 slides/run and uses a printhead holding 48 spotting pins. These pins generate spots of ~100 µm diameter separated by a spot-to-spot distance of ~350 µm and draws 0.25 µL per load. Under this configuration, up to 8,000 spots per slide can be accommodated.
- 2. Generate working plates (384 well plates, 10 µL sample/well) from the stock plates. Perform this step manually prior to slide printing using the microarrayer. Then, spot proteins with quill-type spotting pins onto epoxysilane slides at 60% humidity (to prevent dehydration of the protein spots). Note: Cy3-labeled Bovine serum albumin (BSA) can be spotted in duplicates between each protein sample (5 µg/mL in PBS/40% glycerol) to visualize the array for mask fitting (see section 4). Although recommended, this step is optional.

not to neighbor romain the aratein microerau alidea from the bumidified equirement and blook them oversight with EM, milk in DDCT to

 $0:28$ **Extracellular Protein Microarray Printing**  $1:55$ **Preparation of Multivalent Bait Complexes**  $3:09$ **Extracellular Protein Microarray Screening**  $4:36$ Results: Evaluation of Extracellular Protein Microarray Slide Printing and Screen of an **Orphan Query Protein** Conclusion  $5:11$ 

Downloads available: Text Protocol PDF, Materials List with Catalog Numbers PDF, File for Reference [Management Software \(EndNote, RefWorks, Reference](http://www.jove.com/access) Manager, Procite)

[If you have any questions about how to use JoVE, or what is](http://www.jove.com/access) included in your subscription, please contact jovevideojournal@jove.com

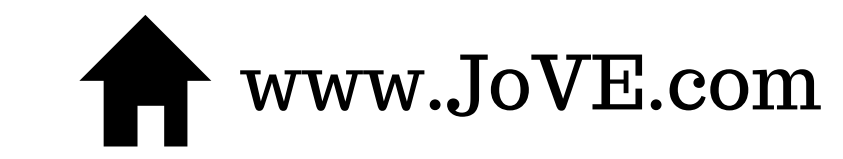

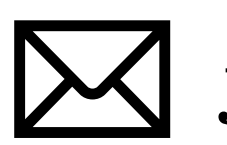

www.JoVE.com  $\bowtie$  jovevideojournal@jove.com